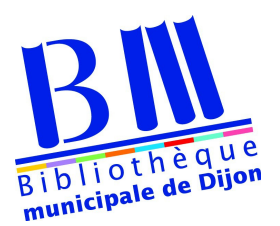

# **Télécharger un livre numérique FAQ**

# **Problèmes fréquents**

### → **Lorsque je tente de télécharger un livre numérique à partir de mon iPad ou de mon iPhone en utilisant Chrome, j'obtiens systématiquement le message « échec du téléchargement ».**

Certaines versions de Chrome pour IOS gèrent mal le format de livres numériques que vous téléchargez lors d'un prêt numérique. Afin de pouvoir télécharger un livre numérique sur votre iPad ou votre iPhone, utilisez Safari, qui s'y trouve par défaut. Vous pouvez aussi utiliser d'autres navigateurs internet, comme Opera ou Dolphin (gratuits dans l'App Store).

#### → **Lorsque je clique sur le bouton Télécharger le livre, rien ne se passe.**

Essayez de changer de navigateur Internet :

- Sur un ordinateur, essayez avec Mozilla Firefox ou Google Chrome
- Sur un appareil iOS (Apple), essayez avec Google Chrome ou Safari
- Sur un appareil Android (Smartphones hors Apple), essayez avec Opera Mini ou Google Chrome.
- Si vous n'avez pas d'autre navigateur installé sur votre appareil, vous devrez en télécharger un nouveau.

### → **Lorsque j'essaie de télécharger un livre numérique en cliquant sur le lien dans le message électronique, j'obtiens le message d'erreur « L'activation du prêt a échoué. Veuillez réessayer dans quelques minutes. »**

Il s'agit d'une erreur temporaire. Écoutez le message et attendez quelques minutes, puis réessayez de télécharger le livre.

→ **Lorsque j'essaie de télécharger un livre numérique sur ma tablette Android, je suis redirigé vers une page de code ou encore j'obtiens le message d'erreur « Aucun jeton de disponible pour le téléchargement. »**

Utilisez un autre navigateur Internet, par exemple Mozilla Firefox ou Google Chrome, plutôt que le navigateur par défaut de votre tablette. Vous pouvez télécharger d'autres navigateurs à partir du Google Play Store.

# *Ouverture d'un livre numérique :*

# → **J'ai plusieurs applications de lecture installées sur ma tablette. Comment puis-je choisir avec laquelle j'ouvrirai le livre que je viens d'emprunter?**

Tablette IOS : Lors du téléchargement, cliquez sur *Ouvrir dans***...**, puis choisissez l'application que vous désirez utiliser.

Tablette Androïd : Lors du téléchargement, choisissez l'application désirée dans la fenêtre *Continuez avec*.

→ **Lorsque je télécharge un livre numérique sur mon ordinateur, celui-ci ne s'ouvre pas dans la bonne application. Comment changer l'application par défaut?**

Sous Windows 7 et 8

Pour changer l'application par défaut utilisé par votre ordinateur pour les fichiers .ascm :

Allez à :

- 1 : Démarrer
- 2 : Panneau de contrôle

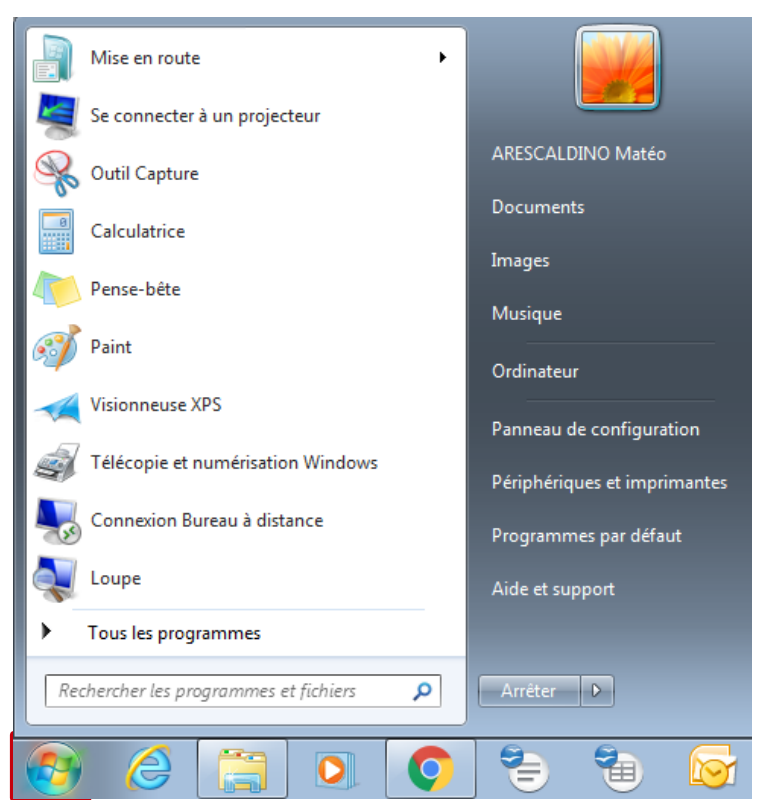

3 : Programmes

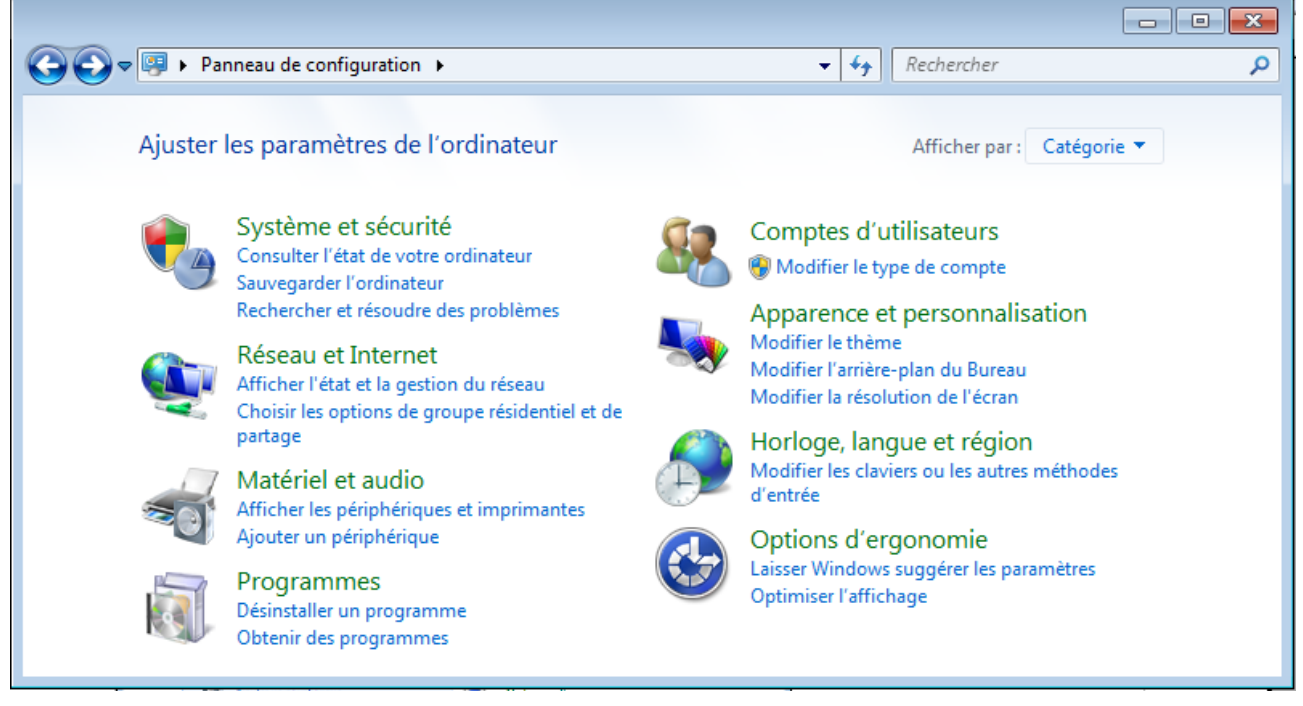

# 4 : Programmes par défaut

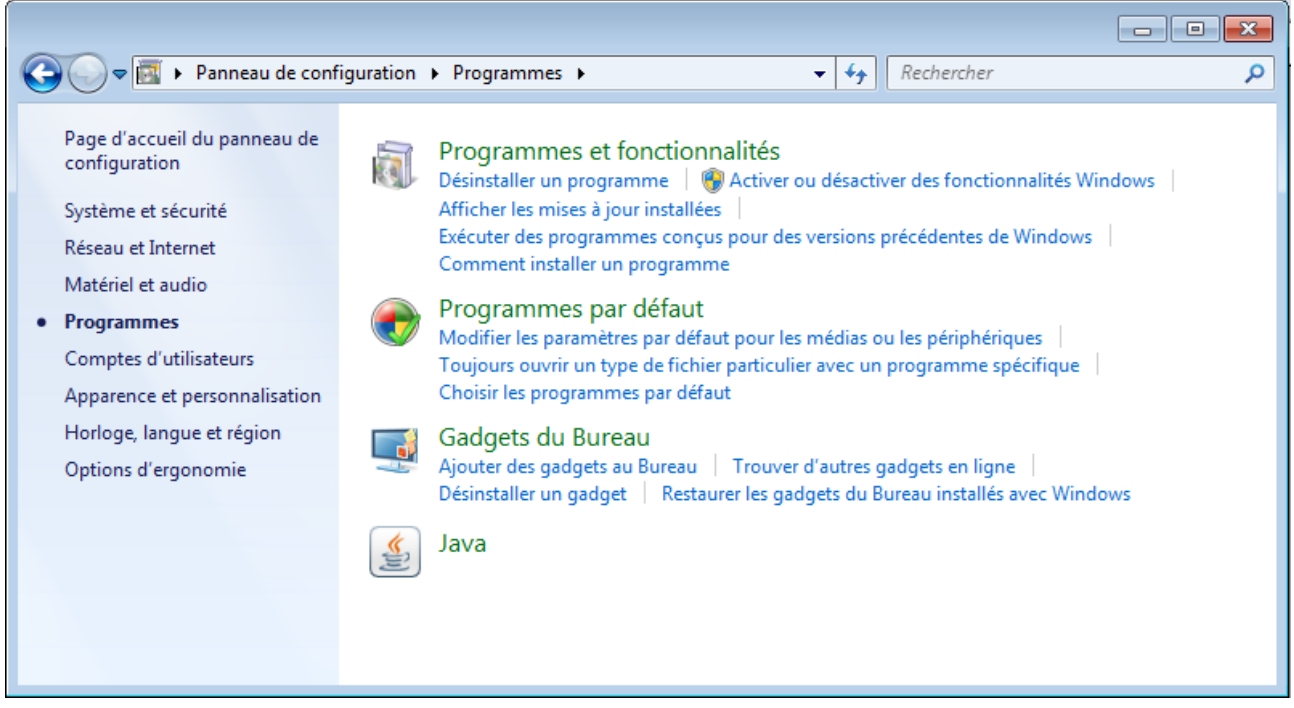

5 : Associer un type de fichier ou protocole à un programme.

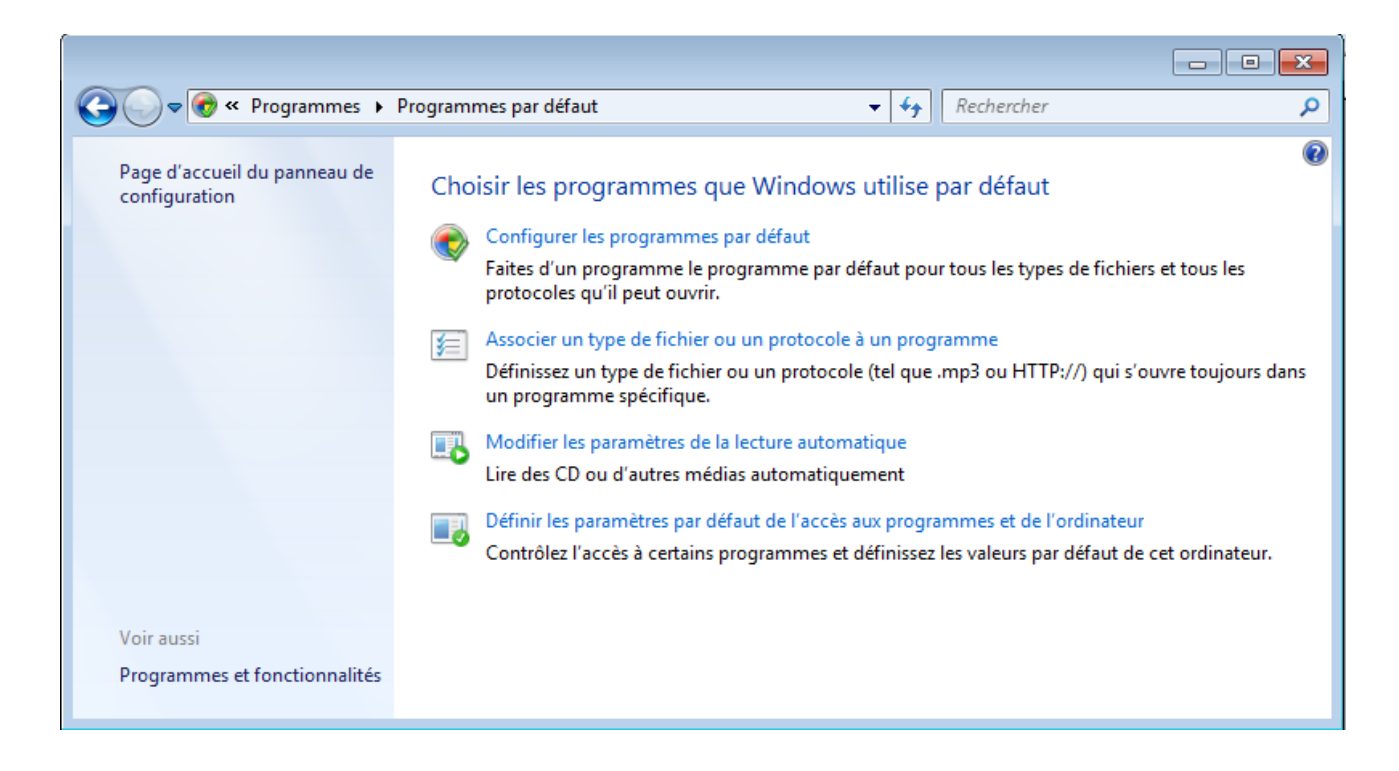

La boîte de dialogue « Associer un type de fichier ou protocole à un programme » s'affiche.

6 : Sous l'en-tête Extensions, double-cliquez sur « .acsm »

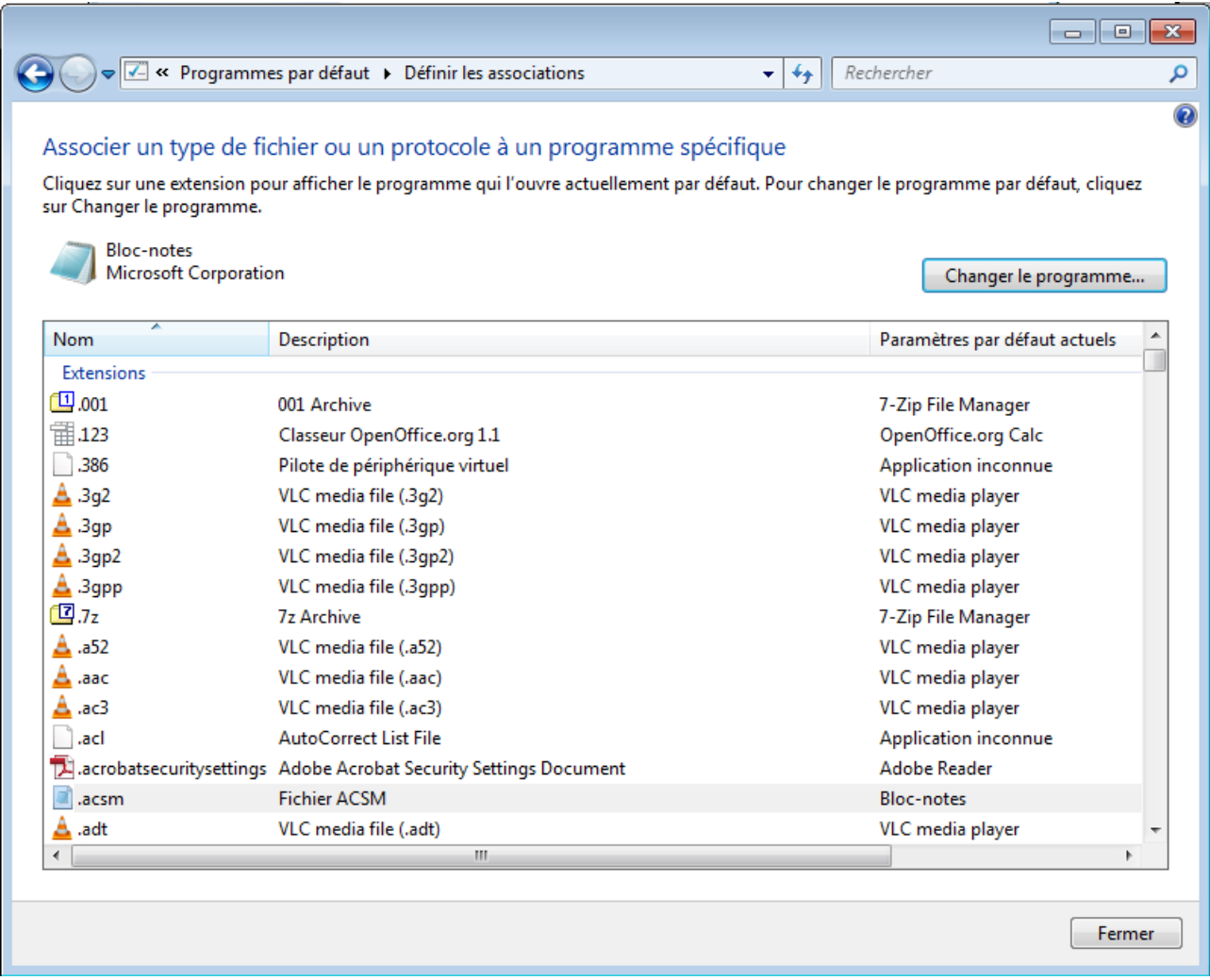

La boîte de dialogue « Ouvrir avec » s'affiche.

Sélectionner l'application souhaité :

Si l'application est dans les programmes recommandés double-cliquez dessus.

- Si non vous pouvez :
- 
- 1 : cliquer sur la petite flèche a droite de « Autres programmes » et voire toutes les autres applications que vous propose votre ordinateur
	- 2 : cliquer sur parcourir pour choisir l'application dans les fichiers de votre ordinateur

Si vous avez trouvé l'application souhaité dans les programmes recommandés ou dans les autres programmes : cliquez sur ok

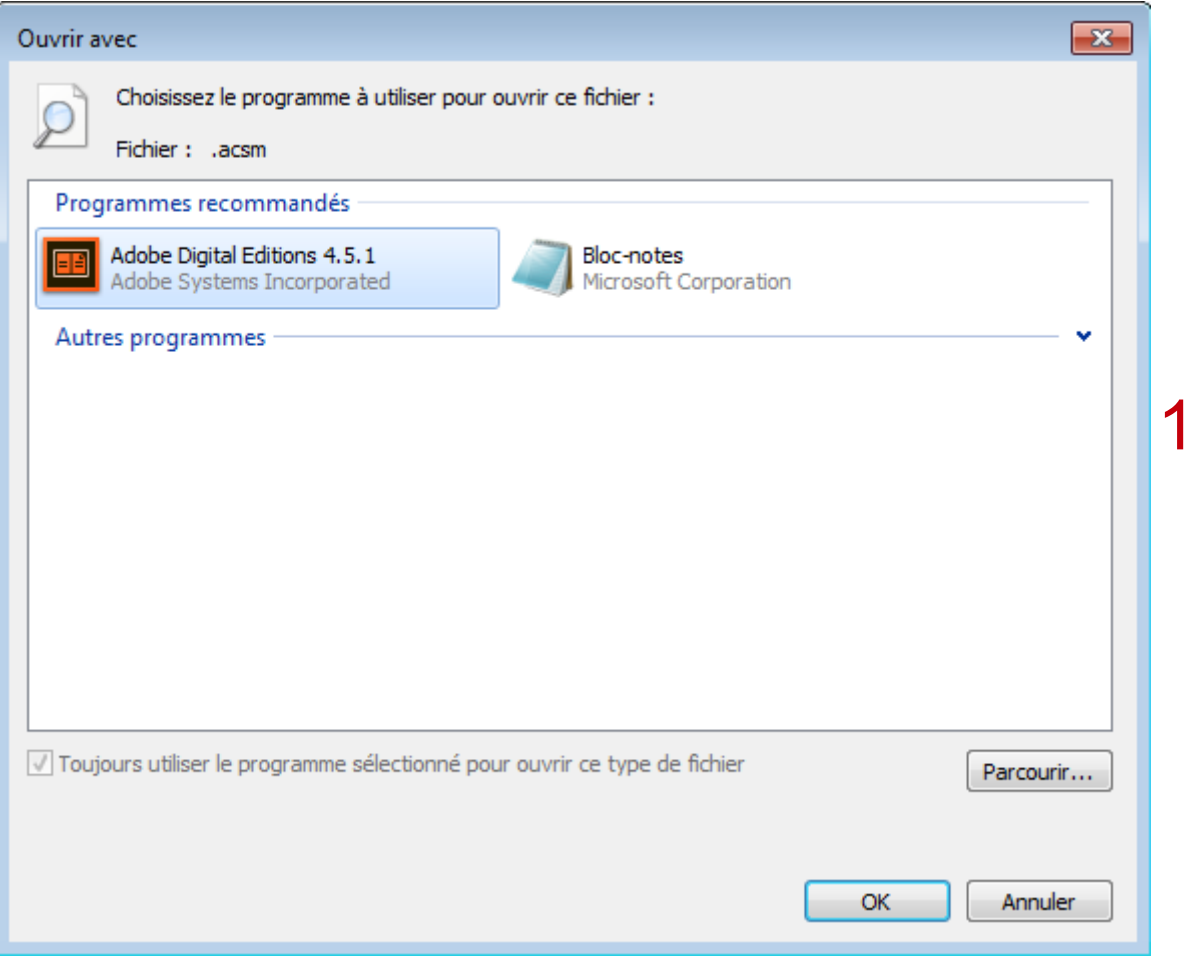

Si vous avez cliqué sur « parcourir » une nouvelle fenêtre s'est ouverte. Vous devez chercher l'application que vous souhaitez utiliser.

Par exemple si vous voulez utiliser Adobe digital Éditions, il devrait se trouver à : C:\Program Files\Adobe\Adobe Digital Editions\digitaleditions.exe.

Cliquez sur l'application puis sur « ouvrir »

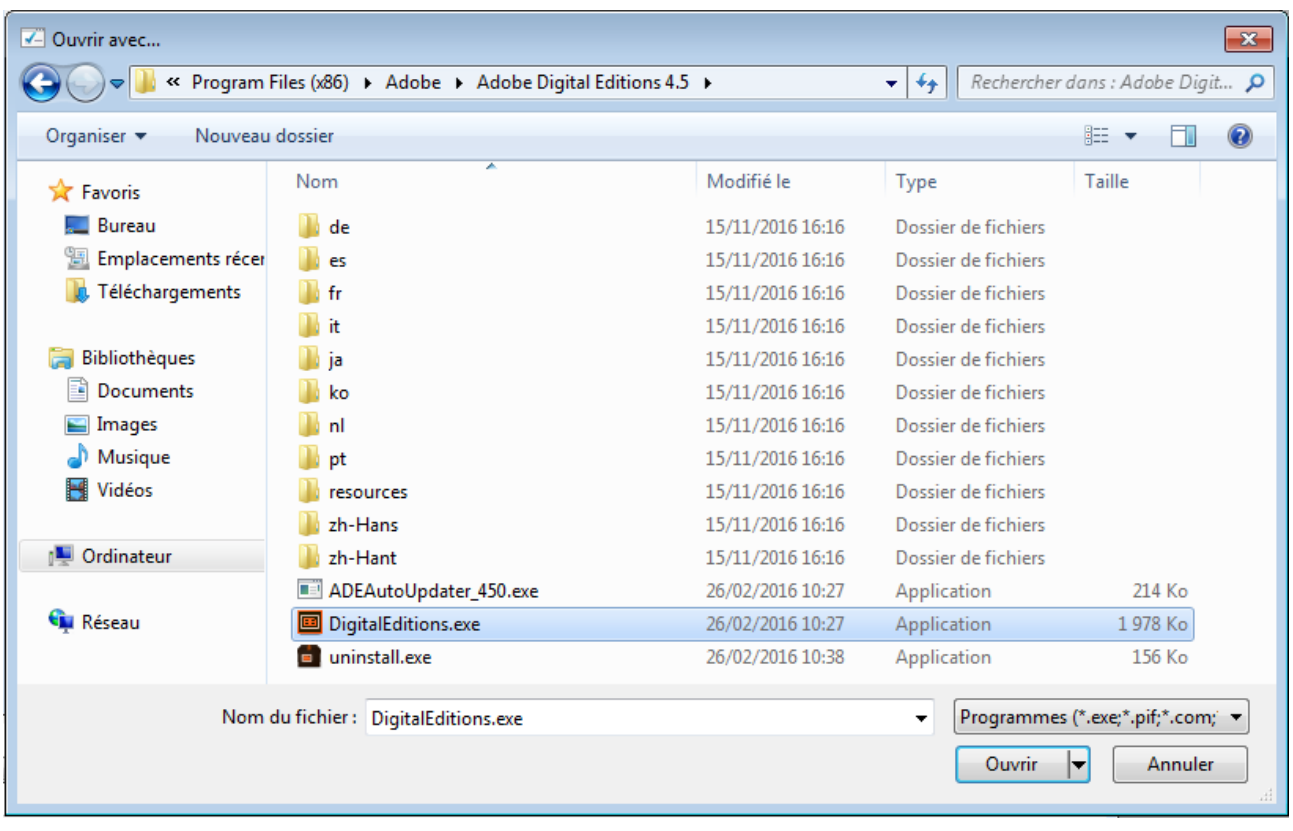

Cliquez sur Ok pour associer les fichiers .acsm au logiciel choisi. Vous pouvez fermer le panneau de configuration.

Pour verifier que la manœuvre à fonctionner : double-cliquez sur le fichier URLLink.acsm que vous avez téléchargé, il devrait s'ouvrir dans le logiciel choisi.

Vous pouvez fermer le panneau de configuration.

#### *Mac*

- Cliquez à droite sur le fichier URLLink.acsm que vous avez téléchargé, puis sélectionnez Lire les informations.
- Dans le menu déroulant Ouvrir avec :, choisissez l'application désirée.
- Appuyez sur le bouton Tout modifier... pour que les fichiers .acsm s'ouvrent toujours avec l'application choisie.
- Cliquer sur le bouton Continuer.
- Double-cliquez sur le fichier URLLink.acsm que vous avez téléchargé. Il devrait maintenant s'ouvrir dans le logiciel choisi.

→ **Lorsque j'essaie d'ouvrir le livre numérique téléchargé, mon ordinateur me demande de choisir une application ou me donne le message : « Ce type de fichier n'est pas pris en charge ».**

Ce message s'affiche lorsqu'il n'y a aucune application installée pour lire les livres numériques. Pour installer une application compatible avec votre appareil, consultez notre Mode d'emploi dans notre FAQ « Appareils et applications de lecture » et choisissez en fonction de l'appareil de lecture que vous souhaitez utiliser.

→ **Lorsque j'essaie d'ouvrir le livre numérique téléchargé, mon ordinateur me retourne le message d'erreur suivant : « Ce type de fichier n'est pas pris en charge ou le fichier est**

#### **endommagé. »**

Ce message s'affiche lorsqu'il n'y a aucune application installée pour lire les livres numériques. Pour installer une application compatible avec votre appareil, consultez notre Mode d'emploi dans notre FAQ « Appareils et applications de lecture » et choisissez en fonction de l'appareil de lecture que vous souhaitez utiliser.

#### *Utilisation d'Adobe Digital Editions*

#### → **Message d'erreur** : **E\_AUT\_USER\_ALREADY\_ REGISTERED** → **Message d'erreur : E\_LIC\_ALREADY\_FULFILLED\_BY\_ANOTHER\_USER**

Vous tentez d'ouvrir un livre numérique qui déjà été ouvert avec un appareil autorisé, sur un appareil qui n'est pas autorisé. Si vous tentez d'ouvrir le même livre sur deux appareils différents, assurezvous qu'ils sont tous deux autorisés avec le même identifiant Adobe.

# → **Message d'erreur** : **E\_BAD\_LOAN \_ID**

Ce message apparaît parfois lors du retour d'un emprunt. Il s'agit d'un bogue de la version 2 d'Adobe Digital Editions. Il vous faudra attendre l'échéance de la période de prêt pour que le livre soit retourné. Notez que le problème n'affecte pas systématiquement tous les retours.

#### → **Message d'erreur** : **E\_LIC\_ALREADY\_RETURNED**

Vous tentez d'ouvrir un livre numérique qui a été retourné. Si vous voulez l'ouvrir, vous devez l'emprunter à nouveau.

→ **Message d'erreur** : **E\_ADEPT\_IO** → **Message d'erreur** : **None of the requested vouchers could be obtained.**

Une erreur est survenue pendant le téléchargement du livre numérique. Tentez à nouveau d'ouvrir le fichier **URLLink.acsm**.

→ **Message d'erreur** : **E\_ADEPT\_DATABASE** → **Message d'erreur** : **E\_ADEPT\_TIMEOUT**

Ces messages d'erreur indiquent un problème de communication entre votre ordinateur et le serveur où sont stockés les livres numérique. Vérifiez que votre connexion Internet est active et qu'aucun programme, tel qu'un anti-virus ou un pare-feu, ne bloque la connexion d'Adobe Digital Editions. Si l'erreur persiste, il se peut que le serveur soit temporairement inactif. Attendez quelques minutes et réessayez d'ouvrir le livre.

#### → **Message d'erreur** : **E\_ADEPT\_REQUEST\_EXPIRED**

Cette erreur se produit lorsqu'un ou plusieurs des paramètres de votre ordinateur, tels que l'heure de l'horloge, la date ou le fuseau horaire, sont incorrects. Vérifiez ces paramètres, puis redémarrez Adobe Digital Editions.

→ **Message d'erreur** : **E\_URLLINK\_NO\_DISTRIBUTION\_RIGHTS**

→ **Message d'erreur** : **E\_ADEPT\_NO\_TOKEN**

→ **Message d'erreur** : **E\_LIC\_LICENCE\_SIGN\_ERROR**

Ces erreurs indiquent un problème avec le fichier du livre numérique. Ce n'est pas une erreur de votre part. Veuillez signaler le problème à votre bibliothèque par le biais du formulaire de contact.

#### → **Message d'erreur** : **E\_ADEPT\_CORE\_DECRYPT\_LICENSE\_KEY**

Ce message d'erreur est causé par une incompatibilité entre la version 3 d'Adobe Digital Editions et les livres numériques de la bibliothèque. Pour résoudre le problème, il vous faut réinstaller la version 2 d'Adobe Digital Editions.

#### → **Message d'erreur** : **Error contacting authentication server.**

Ce message d'erreur indique généralement que la connexion Internet ne fonctionne pas. Vérifiez que votre connexion Internet est active et qu'aucun programme, tel qu'un anti-virus ou un pare-feu, ne bloque la connexion d'Adobe Digital Editions.

#### → **Message d'erreur : Error check activation**

**J'ai installé Adobe Digital Editions. Malgré les informations sur l'autorisation qui indiquent bien mon adresse mail (Adobe ID), je n'arrive pas à ouvrir les livres téléchargés. Quand j'essaie d'effacer l'autorisation Adobe indique « Impossible d'annuler l'autorisation ».**

- Ouvrir Adobe Digital Editions
- Cliquer sur Aide puis Info sur l'autorisation Vous devez voir votre adresse mail avec le format : [courriel@courriel.fr](mailto:courriel@courriel.fr) | Adobe Id (urn:uvid:xxxxxxxxxx) Copier ce qui ce trouve entre parenthèse après votre adresse mail.
- Lancer Regedit
- Lancer une recherche (CTRL+F ou menu Edition/Rechercher)
- Coller et valider
- Supprimer la clef trouvée
- Répéter la procédure jusqu'à ne plus rien trouver (3 occurrences en tout)
- Lancer une nouvelle recherche en copiant/collant votre adresse mail
- Fermer Regedit
- Relancer Adobe Digital Editions
- Réessayez d'effacer l'autorisation, cela devrait fonctionner.

#### *Utilisation de Sony Reader*

#### **Message d'erreur** : **Protected by Digital Rights Management**

Cette erreur se produit lorsque vous avez transféré un livre sur une liseuse qui n'est pas autorisée avec le même identifiant Adobe que l'application Reader for PC / Mac avec laquelle le livre a été ouvert.

Pour résoudre le problème, ouvrez l'application Reader for PC / Mac et connectez votre liseuse à votre ordinateur. Sur votre liseuse choisissez Mode de transfert de données ou Oui, selon la question qui est posée. L'application Reader vous demandera ensuite si vous voulez autoriser la liseuse avec votre identifiant Adobe. Acceptez. Le livre devrait maintenant être lisible.

#### **Message d'erreur** : **20004 check if date & time are set correctly to computer**

Cette erreur se produit lorsqu'un ou plusieurs des paramètres de votre ordinateur, tels que l'heure de l'horloge, la date ou le fuseau horaire, sont incorrects. Vérifiez ces paramètres, puis redémarrez l'application Reader for PC / Mac.

#### **J'essaie de transférer des livres numériques d'Adobe Digital Editions vers ma Sony Reader, mais celle-ci n'apparaît pas dans Adobe Digital Editions.**

Adobe Digital Editions n'est pas compatible avec la liseuse Sony Reader. Pour transférer des livres vers votre liseuse Sony, consultez notre guide de démarrage.

# *Utilisation d'une liseuse Kobo*

#### → **Message d'erreur : OUPS! IMPOSSIBLE D'OUVRIR CE DOCUMENT. Ce document est protégé par la Gestion des Droits Numériques (DRM) d'Adobe ne peut pas s'ouvrir avec votre identifiant Adobe. Connectez-vous avec l'identifiant Adobe autorisé et réessayez.**

Cette erreur se produit lorsque vous avez téléchargé un livre et que vous l'avez transféré sur une liseuse qui n'est pas autorisée avec le même identifiant Adobe que celui figurant dans l'application Adobe Digital Editions. Pour résoudre le problème, il faut remplacer l'identifiant erroné dans la liseuse par celui figurant dans l'application, comme expliqué dans le tutoriel.

#### → **Le livre que j'ai empunté et que j'ai téléchargé sur Adobe Digital Editions ne peut pas être transféré sur ma liseuse Kobo. Un message d'erreur indique qu'un problème d'autorisation empêche l'ouverture du fichier. Comment corriger le problème ?**

Cas 1 : L'autorisation de la liseuse dans Adobe Digital Editions n'a pas été effectuée Tout comme vous devez paramétrer votre ordinateur lorsque vous installez Adobe Digital Editions en y renseignant votre compte Adobe, il vous faut également autoriser la liseuse depuis le logiciel.

Cas 2 : incompatibilité avec Adobe Digital Edition

Certaines liseuses ont un souci avec les versions récentes d'Adobe Digital Editions (4.5 et suivantes).Pour les récupérer, voici comment faire :

1. Supprimez (supprimer uniquement, pas le rendre) l'ouvrage dans le logiciel et la liseuse.

2. Supprimez le fichier My Digital Editions qui se trouve dans le dossier « Mes documents » de votre ordinateur.

3. Installez la version Adobe Digital Editions 3.0 et renseignez votre compte Adobe ayant servi à l'emprunt des livres numériques.

4. téléchargez à nouveau les ouvrages depuis votre compte, voir la FAQ « prêt retour ».

Si cela ne suffit pas, enlevez l'autorisation Adobe de votre ordinateur (en utilisant la commande du clavier : control shift D), remettez là par la suite.

Cas 3 : Soucis internes à la liseuse Kobo

Certains paramètres de votre liseuse peuvent également générer des soucis d'ouvertures de livres, qui ne sont pas directement liés à Adobe Digital Editions. Nous vous invitons dans ce cas à consulter l'aide en ligne de Kobo ici.